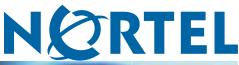

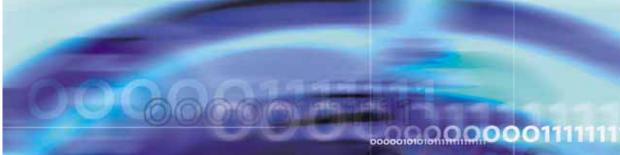

Nortel Secure Network Access Switch Software Release 1.6.1

# Installing and Using Security and Routing Element Manager (SREM)

NN47230-301 (320199-D)

Document status: Standard Document version: 02.01 Document date: 16 July 2007

Copyright © 2007, Nortel Networks All Rights Reserved.

The information in this document is subject to change without notice. The statements, configurations, technical data, and recommendations in this document are believed to be accurate and reliable, but are presented without express or implied warranty. Users must take full responsibility for their applications of any products specified in this document. The information in this document is proprietary to Nortel Networks Inc.

The software described in this document is furnished under a license agreement and may be used only in accordance with the terms of that license. The software license agreement is included in this document.

## Trademarks

\*Nortel, Nortel Networks, the Nortel logo, the Globemark, Passport, BayStack, and Contivity are trademarks of Nortel Networks.

All other products or services may be trademarks or registered trademarks of their respective owners.

The asterisk after a name denotes a trademarked item.

## **Restricted rights legend**

Use, duplication, or disclosure by the United States Government is subject to restrictions as set forth in subparagraph (c)(1)(ii) of the Rights in Technical Data and Computer Software clause at DFARS 252.227-7013.

Notwithstanding any other license agreement that may pertain to, or accompany the delivery of, this computer software, the rights of the United States Government regarding its use, reproduction, and disclosure are as set forth in the Commercial Computer Software-Restricted Rights clause at FAR 52.227-19.

## Export

This product, software and related technology is subject to U.S. export control and may be subject to export or import regulations in other countries. Purchaser must strictly comply with all such laws and regulations. A license to export or reexport may be required by the U.S. Department of Commerce.

## Statement of conditions

In the interest of improving internal design, operational function, and/or reliability, Nortel Networks Inc. reserves the right to make changes to the products described in this document without notice.

Nortel Networks Inc. does not assume any liability that may occur due to the use or application of the product(s) or circuit layout(s) described herein.

Portions of the code in this software product may be Copyright © 1988, Regents of the University of California. All rights reserved. Redistribution and use in source and binary forms of such portions are permitted, provided that the above copyright notice and this paragraph are duplicated in all such forms and that any documentation, advertising materials, and other materials related to such distribution and use acknowledge that such portions of the software were developed by the University of California, Berkeley. The name of the University may not be used to endorse or promote products derived from such portions of the software without specific prior written permission.

SUCH PORTIONS OF THE SOFTWARE ARE PROVIDED "AS IS" AND WITHOUT ANY EXPRESS OR IMPLIED WARRANTIES, INCLUDING, WITHOUT LIMITATION, THE IMPLIED WARRANTIES OF MERCHANTABILITY AND FITNESS FOR A PARTICULAR PURPOSE.

In addition, the program and information contained herein are licensed only pursuant to a license agreement that contains restrictions on use and disclosure (that may incorporate by reference certain limitations and notices imposed by third parties).

#### Licensing

This product includes software developed by the OpenSSL Project for use in the OpenSSL Toolkit (http://www.openssl.org/).

This product includes cryptographic software written by Eric Young (eay@cryptsoft.com).

This product includes software written by Tim Hudson (tjh@cryptsoft.com).

This product includes software developed by the Apache Software Foundation (http://www.apache.org/).

This product includes a TAP-Win32 driver derived from the CIPE-Win32 kernel driver, Copyright © Damion K. Wilson, and is licensed under the GPL.

Portions of the TunnelGuard code include software licensed from The Legion of the Bouncy Castle.

## Nortel Networks Inc. software license agreement

This Software License Agreement ("License Agreement") is between you, the end-user ("Customer") and Nortel Networks Corporation and its subsidiaries and affiliates ("Nortel Networks"). PLEASE READ THE FOLLOWING CAREFULLY. YOU MUST ACCEPT THESE LICENSE TERMS IN ORDER TO DOWNLOAD AND/OR USE THE SOFTWARE. USE OF THE SOFTWARE CONSTITUTES YOUR ACCEPTANCE OF THIS LICENSE AGREEMENT. If you do not accept these terms and conditions, return the Software, unused and in the original shipping container, within 30 days of purchase to obtain a credit for the full purchase price.

"Software" is owned or licensed by Nortel Networks, its parent or one of its subsidiaries or affiliates, and is copyrighted and licensed, not sold. Software consists of machine-readable instructions, its components, data, audio-visual content (such as images, text, recordings or pictures) and related licensed materials including all whole or partial copies. Nortel Networks grants you a license to use the Software only in the country where you acquired the Software. You obtain no rights other than those granted to you under this License Agreement. You are responsible for the selection of the Software and for the installation of, use of, and results obtained from the Software.

- Licensed Use of Software. Nortel Networks grants Customer a nonexclusive license to use a copy of the 1. Software on only one machine at any one time or to the extent of the activation or authorized usage level, whichever is applicable. To the extent Software is furnished for use with designated hardware or Customer furnished equipment ("CFE"), Customer is granted a nonexclusive license to use Software only on such hardware or CFE, as applicable. Software contains trade secrets and Customer agrees to treat Software as confidential information using the same care and discretion Customer uses with its own similar information that it does not wish to disclose, publish or disseminate. Customer will ensure that anyone who uses the Software does so only in compliance with the terms of this Agreement. Customer shall not a) use, copy, modify, transfer or distribute the Software except as expressly authorized; b) reverse assemble, reverse compile, reverse engineer or otherwise translate the Software: c) create derivative works or modifications unless expressly authorized; or d) sublicense, rent or lease the Software. Licensors of intellectual property to Nortel Networks are beneficiaries of this provision. Upon termination or breach of the license by Customer or in the event designated hardware or CFE is no longer in use, Customer will promptly return the Software to Nortel Networks or certify its destruction. Nortel Networks may audit by remote polling or other reasonable means to determine Customer's Software activation or usage levels. If suppliers of third party software included in Software require Nortel Networks to include additional or different terms, Customer agrees to abide by such terms provided by Nortel Networks with respect to such third party software.
- 2. Warranty. Except as may be otherwise expressly agreed to in writing between Nortel Networks and Customer, Software is provided "AS IS" without any warranties (conditions) of any kind. NORTEL NETWORKS DISCLAIMS ALL WARRANTIES (CONDITIONS) FOR THE SOFTWARE, EITHER EXPRESS OR IMPLIED, INCLUDING, BUT NOT LIMITED TO THE IMPLIED WARRANTIES OF MERCHANTABILITY AND FITNESS FOR A PARTICULAR PURPOSE AND ANY WARRANTY OF NON-INFRINGEMENT. Nortel Networks is not obligated to provide support of any kind for the Software. Some jurisdictions do not allow exclusion of implied warranties, and, in such event, the above exclusions may not apply.
- 3. Limitation of Remedies. IN NO EVENT SHALL NORTEL NETWORKS OR ITS AGENTS OR SUPPLIERS BE LIABLE FOR ANY OF THE FOLLOWING: a) DAMAGES BASED ON ANY THIRD PARTY CLAIM; b) LOSS OF, OR DAMAGE TO, CUSTOMER'S RECORDS, FILES OR DATA; OR c) DIRECT, INDIRECT, SPECIAL, INCIDENTAL, PUNITIVE, OR CONSEQUENTIAL DAMAGES (INCLUDING LOST PROFITS OR SAVINGS), WHETHER IN CONTRACT, TORT OR OTHERWISE (INCLUDING NEGLIGENCE) ARISING OUT OF YOUR USE OF THE SOFTWARE, EVEN IF NORTEL NETWORKS, ITS AGENTS OR SUPPLIERS HAVE BEEN

ADVISED OF THEIR POSSIBILITY. The foregoing limitations of remedies also apply to any developer and/or supplier of the Software. Such developer and/or supplier is an intended beneficiary of this Section. Some jurisdictions do not allow these limitations or exclusions and, in such event, they may not apply.

#### 4. General

- a. If Customer is the United States Government, the following paragraph shall apply: All Nortel Networks Software available under this License Agreement is commercial computer software and commercial computer software documentation and, in the event Software is licensed for or on behalf of the United States Government, the respective rights to the software and software documentation are governed by Nortel Networks standard commercial license in accordance with U.S. Federal Regulations at 48 C.F.R. Sections 12.212 (for non-DoD entities) and 48 C.F.R. 227.7202 (for DoD entities).
- b. Customer may terminate the license at any time. Nortel Networks may terminate the license if Customer fails to comply with the terms and conditions of this license. In either event, upon termination, Customer must either return the Software to Nortel Networks or certify its destruction.
- c. Customer is responsible for payment of any taxes, including personal property taxes, resulting from Customer's use of the Software. Customer agrees to comply with all applicable laws including all applicable export and import laws and regulations.
- d. Neither party may bring an action, regardless of form, more than two years after the cause of the action arose.
- e. The terms and conditions of this License Agreement form the complete and exclusive agreement between Customer and Nortel Networks.
- f. This License Agreement is governed by the laws of the country in which Customer acquires the Software. If the Software is acquired in the United States, then this License Agreement is governed by the laws of the state of New York.

## Contents

| Preface<br>Before you begin 9<br>Text conventions 10<br>Related information 11<br>Publications 11<br>Online 12<br>How to get help 12                                                                                                    | 9  |
|----------------------------------------------------------------------------------------------------|----|
| Chapter 1 Installing SREM<br>SREM installation precautions 15<br>System requirements 16<br>Removing previous versions of SREM 16<br>Accessing the uninstall application 17<br>Uninstalling SREM 17<br>Installing SREM on your system 21                                                                                                    | 15 |
| Chapter 2 SREM Screen Descriptions<br>SREM window areas 27<br>Menus 29<br>Toolbar items 32<br>Indicator icons 33<br>Screen icons 34<br>Right-click menu 35                                                                                                    | 27 |
| Chapter 3 Using SREM<br>Accessing the SREM software 37<br>Opening SREM 38<br>Quitting SREM 38<br>Viewing SREM online help 38<br>Configuring SREM settings 40<br>Managing network access devices from the SREM 41<br>Adding a new network access device 42<br>Deleting a network access device 44<br>Grouping network access devices in SREM 44<br>Modifying network information 46 | 37 |

Nortel Secure Network Access Switch Software Release 1.6.1 Installing and Using Security and Routing Element Manager (SREM) NN47230-301 02.01 Standard 1.6.1 16 July 2007

| Logging into a network access device 46            |    |
|----------------------------------------------------|----|
| Saving a network configuration 47                  |    |
| Opening a network configuration 47                 |    |
| Changing information within the SREM 48            |    |
| Cutting, copying, and pasting data between devices | 49 |
| Changing field values in the SREM 50               |    |
| Managing changes within the SREM 50                |    |
| Applying and saving individual changes 50          |    |
| Applying and saving groups of changes 51           |    |
| Managing logs and statistics within the SREM 52    |    |
| Using the Log Browser tool 54                      |    |

#### Index

57

| -                      |                                                             |
|------------------------|-------------------------------------------------------------|
| Figures                |                                                             |
| Figure 1               | Introduction 18                                             |
| Figure 2               | Uninstall Options 19                                        |
| Figure 3               | Choose Product Features 20                                  |
| Figure 4               | Uninstall Complete 21                                       |
| Figure 5               | InstallAnywhere 21                                          |
| Figure 6               | Introduction 22                                             |
| Figure 7               | Close all running instances of Security and Routing Element |
| Eiguro 9               | Manager 22<br>Choose Install Folder 23                      |
| Figure 8               |                                                             |
| Figure 9               | Choose Shortcut Folder 24                                   |
| Figure 10              | Launching uninstaller 24<br>Pre-Installation Summary 25     |
| Figure 11              |                                                             |
| Figure 12              | Install Complete 26<br>Main SREM screen 28                  |
| Figure 13              | SREM toolbar 32                                             |
| Figure 14              |                                                             |
| Figure 15<br>Figure 16 | Change Manager tab 34<br>Statistics Manager tab 35          |
| Figure 17              | Right-click menu example 35                                 |
| Figure 18              | SREM online help 39                                         |
| Figure 19              | Options dialog box 40                                       |
| Figure 20              | New Device screen 43                                        |
| Figure 20              | Right-click menu 45                                         |
| Figure 22              | New Sub Network dialog box 45                               |
| Figure 23              | Save dialog box 47                                          |
| Figure 24              | Open dialog box 48                                          |
| Figure 25              | Right-click menu 49                                         |
| Figure 26              | Paste As dialog box 49                                      |
| Figure 27              | Change Manager tab 52                                       |
| Figure 28              | Statistics Manager tab 53                                   |
| Figure 29              | Log Browser 54                                              |
| Figure 30              | Retrieval Criteria — Definition View 55                     |
| Figure 31              | Retrieval Criteria — Summary View 56                        |
| Tables                 |                                                             |
| Table 1                | SREM Descriptions 27                                        |

Nortel Secure Network Access Switch Software Release 1.6.1 Installing and Using Security and Routing Element Manager (SREM) NN47230-301 02.01 Standard 1.6.1 16 July 2007

Table 2 Main SREM window 27 Table 3 File menu 29 Table 4 Edit menu 30 Table 5 View menu 30 Table 6 Tools menu 31 Table 7 Window menu 31 Table 8 Help menu 32 Table 9 Toolbar items 32 Table 10 Indicator icons 33 Table 11 Screen icons 34 Table 12 Right-click menu options 36 Table 13 Online help icons 39 Table 14 SREM Options 41 Table 15 New Device fields 43 Table 16 SREM Options 52

#### 8 Contents

## Preface

This document provides generic instructions for installing and using the Security & Routing Element Manager (SREM) software.

Security & Routing Element Manager (SREM) is a graphical user interface (GUI) that runs in an online, interactive mode. SREM allows the management of multiple devices (for example, the Nortel SNAS 4050) from one application. To use SREM, you must have network connectivity to a management station running SREM in one of the supported environments.

### Before you begin

This guide is intended for network administrators who have the following background:

- basic knowledge of networks, Ethernet bridging, and IP routing
- familiarity with networking concepts and terminology
- experience with windowing systems or GUIs
- basic knowledge of network topologies

Before using this guide, you must complete the following procedures. For a new switch:

| Step | Action |  |
|------|--------|--|
|      |        |  |

1 Install the switch.

For installation instructions, see *Nortel Secure Network Access Switch 4050 Installation Guide (320846-A).* 

2 Connect the switch to the network.

For more information, see *Nortel Secure Network Access Solution Guide (320817-A)*.

3 Complete the basic switch configuration using CLI commands.

For more information, see Nortel Secure Network Access Switch 4050 User Guide (320818-A).

–End—

## **Text conventions**

This guide uses the following text conventions:

| angle brackets (< >) | Enter text based on the description inside the brackets.<br>Do not type the brackets when entering the command.                                                                   |  |
|----------------------|----------------------------------------------------------------------------------------------------|--|
|                      | Example: If the command syntax is<br>ping <ip_address>, you enter<br/>ping 192.32.10.12</ip_address>                                                                              |  |
| bold body text       | Objects such as window names, dialog box names,<br>and icons, as well as user interface objects such as<br>buttons, tabs, and menu items.                                         |  |
| bold Courier<br>text | Command names, options, and text that you must enter.                                                                                                    |  |
|                      | Example: Use the dinfo command.                                                                                                    |  |
|                      | Example: Enter show ip {alerts   routes}.                                                                                                    |  |
| braces ({})          | Required elements in syntax descriptions where there<br>is more than one option. You must choose only one<br>of the options. Do not type the braces when entering<br>the command. |  |
|                      | Example: If the command syntax is <b>show ip {alerts</b>   routes}, you must enter either <b>show ip alerts</b> Or <b>show ip routes</b> , but not both.                          |  |
| brackets ([ ])       | Optional elements in syntax descriptions. Do not type the brackets when entering the command.                                                                                     |  |
|                      | Example: If the command syntax is<br>show ip interfaces [-alerts], you can enter<br>either show ip interfaces Or<br>show ip interfaces -alerts.                                   |  |
| ellipsis points ( )  | Repeat the last element of the command as needed.                                                                                                    |  |
|                      | Example: If the command syntax is<br>ethernet/2/1 [ <parameter> <value>],<br/>you enter ethernet/2/1 and as many<br/>parameter-value pairs as needed.</value></parameter>         |  |

Nortel Secure Network Access Switch Software Release 1.6.1 Installing and Using Security and Routing Element Manager (SREM) NN47230-301 02.01 Standard 1.6.1 16 July 2007

| italic text           | Variables in command syntax descriptions. Also<br>indicates new terms and book titles. Where a variable<br>is two or more words, the words are connected by an<br>underscore. |
|-----------------------|----------------------------------------------------------------------------------------------------|
|                       | Example: If the command syntax is <pre>show at <valid_route>, valid_route is one variable and you substitute one value for it.</valid_route></pre>                            |
| plain Courier<br>text | Command syntax and system output, for example, prompts and system messages.                                                                                                   |
|                       | Example: Set Trap Monitor Filters                                                                                                    |
| separator ( > )       | Menu paths.                                                                                                    |
|                       | Example: <b>Protocols &gt; IP</b> identifies the <b>IP</b> command on the <b>Protocols</b> menu.                                                                              |
| vertical line (   )   | Options for command keywords and arguments. Enter<br>only one of the options. Do not type the vertical line<br>when entering the command.                                     |
|                       | Example: If the command syntax is<br>show ip {alerts routes}, you enter either<br>show ip alerts of show ip routes, but not<br>both.                                          |

## **Related information**

This section lists information sources that relate to this document.

#### **Publications**

Refer to the following publications for information on the Nortel SNA solution:

- Nortel Secure Network Access Solution Guide (320817-A)
- Nortel Secure Network Access Switch 4050 Installation Guide (320846-A)
- Nortel Secure Network Access Switch 4050 User Guide (320818-A)
- Installing and Using the Security & Routing Element Manager (SREM) (320199-B)
- Release Notes for Nortel Ethernet Routing Switch 5500 Series, Software Release 4.3 (217468-B)
- Release Notes for the Ethernet Routing Switch 8300, Software Release 2.2.8 (316811-E)

- Release Notes for the Nortel Secure Network Access Solution, Software Release 1.0 (320850-A)
- Release Notes for Enterprise Switch Manager (ESM), Software Release 5.1 (209960-H)
- Using Enterprise Switch Manager Release 5.1 (208963-F)

#### Online

To access Nortel technical documentation online, go to the Nortel web site:

#### www.nortel.com/support

You can download current versions of technical documentation. To locate documents, browse by category or search using the product name or number.

You can print the technical manuals and release notes free, directly from the Internet. Use Adobe\* Reader\* to open the manuals and release notes, search for the sections you need, and print them on most standard printers. Go to the Adobe Systems site at <u>www.adobe.com</u> to download a free copy of Adobe Reader.

#### How to get help

If you purchased a service contract for your Nortel product from a distributor or authorized reseller, contact the technical support staff for that distributor or reseller for assistance.

If you purchased a Nortel service program, use the <u>www.nortel.com/help</u> web page to locate information to contact Nortel for assistance:

- To obtain Nortel Technical Support contact information, click the **CONTACT US** link on the left side of the page.
- To call a Nortel Technical Solutions Center for assistance, click the CALL US link on the left side of the page to find the telephone number for your region.

An Express Routing Code (ERC) is available for many Nortel products and services. When you use an ERC, your call is routed to a technical support person who specializes in supporting that product or service. To locate the ERC for your product or service, go to the <u>www.nortel.com/help</u> web page and follow these links:

#### Step Action

- 1 Click **CONTACT US** on the left side of the **HELP** web page.
- 2 Click **Technical Support** on the **CONTACT US** web page.

## 3 Click Express Routing Codes on the TECHNICAL SUPPORT web page.

—End—

Nortel Secure Network Access Switch Software Release 1.6.1 Installing and Using Security and Routing Element Manager (SREM) NN47230-301 02.01 Standard 1.6.1 16 July 2007

Nortel Secure Network Access Switch Software Release 1.6.1 Installing and Using Security and Routing Element Manager (SREM) NN47230-301 02.01 Standard 1.6.1 16 July 2007

## Chapter 1 Installing SREM

The Security & Router Element Manager (SREM) is a graphical user interface that allows users to configure and monitor a variety of devices, including the Nortel Secure Network Access Switch 4050 (Nortel SNAS 4050) and the Nortel Secure Router 6200 Series.

SREM runs in an online, interactive mode, and allows the management of multiple devices from a single application.

This chapter includes the following topics:

| Торіс                                          |
|------------------------------------------------|
| "SREM installation precautions" (page 15)      |
| "System requirements" (page 16)                |
| "Removing previous versions of SREM" (page 16) |
| "Installing SREM on your system" (page 21)     |

- "SREM installation precautions" (page 15)
- "System requirements" (page 16)
- "Removing previous versions of SREM" (page 16)
- "Installing SREM on your system" (page 21)

### SREM installation precautions

The following warnings apply to SREM on all operating environments:

- If you have other Nortel devices in your network, and are running earlier versions of SREM software, you must install the newest version of SREM in order to access the switches running the latest software.
- To maintain multiple versions of SREM on your system, choose a different installation folder for each new version of SREM.

To replace an existing version of SREM, you must complete the uninstall process first. The uninstall process is launched when:

- the SREM uninstall process is started manually (see "Accessing the uninstall application" (page 17) "Accessing the uninstall application" (page 17))
- the install folder selected during an SREM installation already contains a version of the software
- SREM saves the IP addresses that are visited to an encrypted network configuration (.xvn) file. Uninstalling SREM does not remove this settings file.

For details about creating a network configuration file, refer to "Saving a network configuration" (page 47) "Saving a network configuration" (page 47).

 The network configuration file containing IP addresses visited from a previous SREM version is automatically used by a newly installed SREM version. If you do not wish to use the existing network configuration file, rename or delete the network configuration file before starting the SREM.

#### System requirements

Before you install SREM, ensure that you have the current installation file and that your system meets the following minimum requirements:

- Java Runtime Environment 1.4.2\_02 or later (www.java.com/)
- Win 2k, Win NT 4.0 or later, Windows XP
- Hardware: P3 1.2 GHz or higher
- Memory: 512 MB
- Hard drive space: 72.5 MB

#### Removing previous versions of SREM

Removing previous versions of SREM is an optional process. Multiple versions of SREM can exist on one system, as long as each version is installed in a separate location. If you decide to allow previous versions of SREM to remain, then you must choose a different folder to use during the installation process.

For details about the Uninstall process, refer to "Uninstalling SREM" (page 17) "Uninstalling SREM" (page 17).

Nortel Secure Network Access Switch Software Release 1.6.1 Installing and Using Security and Routing Element Manager (SREM) NN47230-301 02.01 Standard 1.6.1 16 July 2007

#### Accessing the uninstall application

If you attempt to install SREM in a folder that already contains a version of the software, then you are prompted to uninstall the existing version automatically before completing the install process.

There are also two ways to access the SREM uninstall application manually:

- "Using the Start Menu shortcut" (page 17)
- "Using Windows Explorer" (page 17)
- "Using the Start Menu shortcut" (page 17)
- "Using Windows Explorer" (page 17)

#### Using the Start Menu shortcut

Remove existing versions of SREM software with the Uninstall Security & Routing Element Manager option, created in the Windows Start menu during installation.

For example, to remove SREM from a Windows XP system using the default program group, choose the following option from the Windows Start menu: All Programs > Nortel Networks Device Manager > Uninstall Security & **Routing Element Manager.** 

#### Using Windows Explorer

If no program group was added to the Windows Start menu during installation, then complete the following steps to access the SREM uninstall software:

| Step | Action                                                                              |
|------|-------------------------------------------------------------------------------------|
| 1    | Navigate to the folder where the SREM software is installed using Windows Explorer. |
| 2    | Open the Uninstall_Security & Routing Element Manager sub-folder.                   |
| 3    | Run the Uninstall Security & Routing Element Manager exe file                       |

Uninstall Security & Routing Element Manager.exe file.

-End-

*Note:* If more than one version of SREM software is installed, be sure that you select the correct software version to uninstall.

#### Uninstalling SREM

Use the following procedure to remove SREM from your system.

Nortel Secure Network Access Switch Software Release 1.6.1 Installing and Using Security and Routing Element Manager (SREM) NN47230-301 02.01 Standard 1.6.1 16 July 2007

#### Step Action

**1** Start the SREM uninstall application.

*Note:* The uninstall process can be started using steps described in "Accessing the uninstall application" (page 17) "Accessing the uninstall application" (page 17), or by attempting to install SREM into a directory that contains an existing SREM installation.

The Uninstall Security & Routing Element Manager Introduction screen appears(Figure 1 "Introduction" (page 18)).

## Figure 1

| 🛿 Uninstall Security & Routing | j Element Manager                                                   |
|--------------------------------|---------------------------------------------------------------------|
|                                | Uninstall Security & Routing Element Manager                        |
| Introduction     Uninstalling  | About to uninstall                                                  |
| O Uninstall Complete           | Security & Routing Element Manager                                  |
|                                | This will remove features installed by InstallAnywhere. It will not |
|                                | remove files and folders created after the installation.            |
|                                |                                                                     |
|                                |                                                                     |
|                                |                                                                     |
| InstallAnywhere by Macrovisio  | ı ———                                                               |
| Cancel                         | Previous                                                            |

#### 2 Click Next.

The Uninstall Options screen appears (Figure 2 "Uninstall Options" (page 19)).

#### Figure 2 Uninstall Options

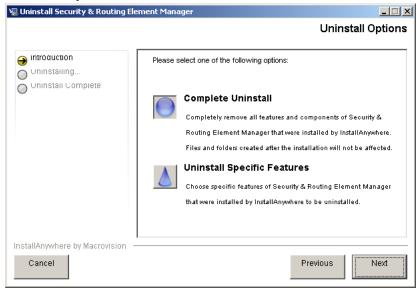

- **3** Select the uninstall type from the following options:
  - **Complete Uninstall** Remove the existing instance of SREM completely. Continue with step 6.
  - Uninstall Specific Features Remove only specific features from the existing SREM installation. Continue with step 4.
- 4 Click Next.

The Choose Product Features screen appears, listing specific features that can be removed (Figure 3 "Choose Product Features" (page 20)).

#### Figure 3 Choose Product Features

| 🖫 Uninstall Security & Routing                                                     | Element Manager                                                                      |
|------------------------------------------------------------------------------------|--------------------------------------------------------------------------------------|
|                                                                                    | Choose Product Features                                                              |
| <ul> <li>Introduction</li> <li>Uninstalling</li> <li>Uninstall Complete</li> </ul> | Uncheck features that you want to uninstall. Checked features will remain installed. |
|                                                                                    | Application     Help                                                                 |
|                                                                                    | Description                                                                          |
|                                                                                    | This installs the application feature.                                               |
| InstallAnywhere by Macrovisior                                                     | J                                                                                    |
| Cancel                                                                             | Previous                                                                             |

5 Select only the feature you wish to uninstall from the list.

A description of a feature appears when it is selected. To remove all features, click Previous and select the Complete Uninstall option.

6 Click **Next** if beginning a complete uninstall, or **Uninstall** if only removing selected features.

The uninstall progress is displayed as the application is uninstalled. The Uninstall Complete window appears (Figure 4 "Uninstall Complete" (page 21)) when the application had been completely uninstalled from your system.

#### Figure 4 Uninstall Complete

| Uninstall Security & Routing Ele                                                   | ement Manager                            | Uninstall Complete |
|------------------------------------------------------------------------------------|------------------------------------------|--------------------|
| <ul> <li>Introduction</li> <li>Uninstailing</li> <li>Uninstail Complete</li> </ul> | All items were successfully uninstalled. |                    |
| InstallAnywhere by Macrovision -<br>Cancel                                         |                                          | Previous Done      |

7 Click **Done** to exit the uninstall application.

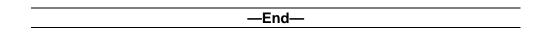

## Installing SREM on your system

| Step | Action                                                                                                    |  |  |
|------|----------------------------------------------------------------------------------------------------|--|--|
| 1    | Insert the Software Install CD, or download the Installation file on your system, and browse to the <i>srem_1.2.0.0_<build>.exe</build></i> file. |  |  |
| 2    | Double-click srem_1.2.0.0_ <build>.exe to launch the InstallAnywhere application (Figure 5 "InstallAnywhere" (page 21)).</build>                  |  |  |
|      | Figure 5<br>InstallAnywhere                                                                                                    |  |  |
|      | InstallAnywhere                                                                                                    |  |  |
|      | InstallAnywhere is preparing to install                                                                                                    |  |  |
|      | 54%                                                                                                    |  |  |
|      | Cancel                                                                                                    |  |  |
|      | © 2002-2005 Macrovision Europe Ltd. and/or Macrovision Corporation                                                                                |  |  |

Nortel Secure Network Access Switch Software Release 1.6.1 Installing and Using Security and Routing Element Manager (SREM) NN47230-301 02.01 Standard 1.6.1 16 July 2007

After the InstallAnywhere application is installed, the Security & Routing Element Manager Introduction screen appears(Figure 6 "Introduction" (page 22)).

#### Figure 6 Introduction

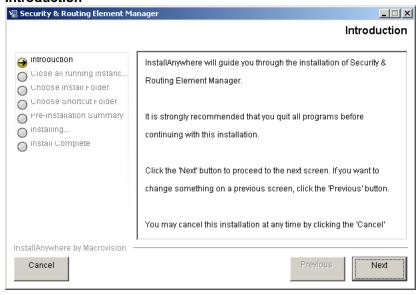

#### 3 Click Next.

The Close all running instances of Security & Routing Element Manager screen appears (Figure 7 "Close all running instances of Security and Routing Element Manager" (page 22)).

#### Figure 7

Close all running instances of Security and Routing Element Manager

| Security & Routing Element Ma<br>Close all runr                                                                                                    | anager IIX<br>ning instances of Security & Routing Element Manager                                                                                                    |
|----------------------------------------------------------------------------------------------------|----------------------------------------------------------------------------------------------------|
| <ul> <li>Introduction</li> <li>Close all running instanc</li> <li>Choose Install Folder</li> <li>Choose Shortcut Folder</li> <li>Pre-Installation Summary</li> <li>Installing</li> <li>Install Complete</li> </ul> | Be sure all instances of Security & Routing Element Manager are<br>closed before proceeding. If Security & Routing Element Manager is<br>currently installed in the selected folder, it will be uninstalled as part<br>of this installation procedure. |
| InstallAnywhere by Macrovision -                                                                                                    | Previous                                                                                                    |

Nortel Secure Network Access Switch Software Release 1.6.1 Installing and Using Security and Routing Element Manager (SREM) NN47230-301 02.01 Standard 1.6.1 16 July 2007

#### 4 Click Next.

The Choose Install Folder screen appears (Figure 8 "Choose Install Folder" (page 23)).

| Security & Routing Element M                                     | anager                                                   |
|------------------------------------------------------------------|----------------------------------------------------------|
|                                                                  | Choose Install Folde                                     |
| Introduction<br>Close all running instanc                        | Where Would You Like to Install?                         |
| Choose Install Folder                                            | C:Program Files/Nortel/SREM/Nortel Secure Network Access |
| Choose Shortcut Folder<br>Pre-Installation Summary<br>Installing | Restore Default Folder Choose                            |
| ) INSTAIL COMPLETE                                               |                                                          |
|                                                                  |                                                          |
|                                                                  |                                                          |
|                                                                  |                                                          |
| tallAnywhere by Macrovision                                      |                                                          |

5 Click **Restore Default Folder** to use the default location for SREM, or click **Choose** to select a different installation folder.

*Note:* To replace an SREM installation on your computer, select the same storage path as the existing version. The existing SREM version will be uninstalled before the current installation is completed.

To install multiple instances of SREM on your computer, choose a storage path that does not conflict with existing versions.

6 Click Next.

The Choose Shortcut Folder screen appears (Figure 9 "Choose Shortcut Folder" (page 24)).

|                                                                                                    | lanager<br>Choose Shortcut Fold                                                                                                    |
|----------------------------------------------------------------------------------------------------|----------------------------------------------------------------------------------------------------|
| Introduction<br>Close all running instanc<br>Choose Install Folder<br>Choose Shortcut Folder<br>Pre-Installation Summary<br>Installing<br>Install Complete | Where would you like to create product icons? <ul> <li>In a new Program Group:</li> <li>Security &amp; Routing Element Manager</li> <li>In an existing Program Group:</li> <li>Security &amp; Routing Element Manager</li> <li>In the Start Menu</li> <li>On the Desktop</li> <li>In the Quick Launch Bar</li> <li>Other:</li> <li>Choose</li> <li>Don't create icons</li> </ul> |

- 7 Confirm the default shortcut location, or select the shortcut path from the listed options.
- 8 Click Next.

If the selected install folder already contains a version of SREM, then the Launching uninstaller screen appears (Figure 10 "Launching uninstaller" (page 24)) and you are prompted to remove the existing version of SREM before continuing.

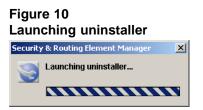

For details about removing an existing SREM installation, see "Uninstalling SREM" (page 17) "Uninstalling SREM" (page 17).

If the selected install folder is empty, or if you complete the required uninstall process, then the Pre-Installation Summary screen appears(Figure 11 "Pre-Installation Summary" (page 25)). This screen displays a summary of the installation choices you have made for confirmation.

Nortel Secure Network Access Switch Software Release 1.6.1 Installing and Using Security and Routing Element Manager (SREM) NN47230-301 02.01 Standard 1.6.1 16 July 2007

#### Figure 11 Pre-Installation Summary

|                                                                              | Pre-Installation Summar                                                                                          |
|------------------------------------------------------------------------------|----------------------------------------------------------------------------------------------------|
|                                                                              | Please Review the Following Before Continuing:                                                                   |
| Close all running instanc<br>Choose install Folder<br>Choose Shortcut Folder | Product Name:<br>Security & Routing Element Manager                                                              |
| Pre-installation summary                                                     | Install Folder:<br>C:\Program Files\Nortel\\$REM\Nortel Secure Network Access                                    |
| ) Install Complete                                                           | Shortcut Folder:<br>C:\Documents and Settings\edjamer\Start<br>Menu\Programs\Nortef\Nortel Secure Network Access |
|                                                                              | Disk Space Information (for Installation Target):<br>Required: 58,469,474 bytes                                  |
|                                                                              | Available: 8,512,827,392 bytes                                                                                   |
| stallAnywhere by Macrovision                                                 | <sup>1</sup>                                                                                                    |
| Cancel                                                                       | Previous                                                                                                    |

9 Review your choices in the **Pre-Installation Summary** screen.

If the install or shortcut folders are incorrect, click Previous to return to the appropriate screen and update that information.

**10** Click **Install** to accept displayed information and install SREM.

The installation process begins. After a successful installation, the Install Complete screen(Figure 12 "Install Complete" (page 26)) appears.

| Security & Routing Element Ma                                                                                                    | nager                                                                                                    |
|----------------------------------------------------------------------------------------------------|----------------------------------------------------------------------------------------------------|
|                                                                                                    | Install Comple                                                                                                    |
| Introduction<br>Close all running instanc<br>Choose Install Folder<br>Choose Shortcut Folder<br>Pre-Installation Summary<br>Installing<br>Install Complete | Congratulations! Security & Routing Element Manager has been<br>successfully installed to:<br>CAProgram EilociNiertell&REMINiertel Secure Network Access |
| l<br>nstallAnywhere by Macrovision  —                                                                                                    |                                                                                                    |

11 Click **Done** to exit the installation.

SREM is now installed on your machine. For instructions on starting the SREM software, see "Opening SREM" (page 38) "Opening SREM" (page 38).

—End—

## Chapter 2 SREM Screen Descriptions

This section is a quick tour of the SREM screens and menus. General procedures for opening and operating SREM can be found in Chapter 3 "Using SREM" (page 37) Chapter 3 "Using SREM" (page 37).

This chapter includes the following topics:

#### Table 1 SREM Descriptions

| Торіс                         |
|-------------------------------|
| "SREM window areas" (page 27) |
| "Indicator icons" (page 33)   |
| "Screen icons" (page 34)      |
| "Right-click menu" (page 35)  |

- "SREM window areas" (page 27)
- "Indicator icons" (page 33)
- "Screen icons" (page 34)
- "Right-click menu" (page 35)

### **SREM** window areas

This section is an overview of the areas of the SREM screen. The following table Table 2 "Main SREM window" (page 27) describes the six key areas of the SREM interface, as shown in the figure below Figure 13 "Main SREM screen" (page 28).

Table 2 Main SREM window

| Screen element | Description                              |
|----------------|------------------------------------------|
| Menus          | See "Menus" (page 29) "Menus" (page 29). |

Nortel Secure Network Access Switch Software Release 1.6.1 Installing and Using Security and Routing Element Manager (SREM) NN47230-301 02.01 Standard 1.6.1 16 July 2007

#### 28 Chapter 2 SREM Screen Descriptions

| Screen element                       | Description                                                                                                    |
|--------------------------------------|----------------------------------------------------------------------------------------------------|
| Toolbar items                        | See "Toolbar items" (page 32) "Toolbar items" (page 32).                                                                                                    |
| Tabs                                 | Screen areas that the user can select to monitor and configure additional device options.                                                                                                    |
| Configuration and<br>Monitoring pane | Area where the user views, updates and configures device options. Required fields are marked with asterisk (*).                                                                                                    |
| Device list                          | Allows you to select, view, expand, and collapse<br>configured devices. When you expand a device,<br>you see any devices or components configured<br>under it in the device hierarchy. Devices with<br>subdevices or components are referred to as<br>"parents." |
| Screen icons                         | Allows quick access to some common screens.                                                                                                    |

#### Figure 13 Main SREM screen

| Menus           | File Edit View Tools Window Help                 | discover 🔌 Ref | resh 😣 Apply 🛅                              |          |
|-----------------|--------------------------------------------------|----------------|---------------------------------------------|----------|
| Foolbar items 🗕 |                                                  |                |                                             |          |
|                 |                                                  |                | eate a Group 🛛 🔌 Tunnel Guard 🎾 Domain Quic | k Wizard |
| Tabs            | E 10.127.232.20)                                 | Information    | Diagnostics File Download                   |          |
|                 | Image: 10.127.232.21 (10.127.232.21)             | Version        | 1.0.0.10                                    | 0        |
| Configuration   | ⊡ - 📁 Certificates<br>⊡ - 📁 Secure Access Domain |                |                                             |          |
| nd Monitoring   | E C Domain                                       | Up Time        | 18 hours 41 minutes                         | <b>O</b> |
| vindow          | 🕀 🥩 Portal Links                                 | IP Address     | 10.127.232.20                               | 0        |
|                 | t⊡- 💋 AAA<br>— 😑 Server                          |                |                                             |          |
|                 | E 💋 Switches                                     | MAC Address    | 00:04:23:b7:84:55                           | <b>O</b> |
|                 | - O Portal                                       |                |                                             |          |
|                 | E-⊕ Statistics<br>⊞-⊕ AAA                        |                |                                             |          |
| Device List     | B G Interfaces                                   |                |                                             |          |
|                 | ⊡                                                |                |                                             |          |
|                 | E-0 System                                       |                |                                             |          |
|                 | ⊞-© Manage Users<br>⊡-© Administrative           |                |                                             |          |
|                 | - Servers                                        |                |                                             |          |
|                 | - O Maintenance                                  |                |                                             |          |
|                 | ● Boot<br>⊟-© Hosts                              |                |                                             |          |
| Screen icons    | E United                                         |                |                                             |          |
|                 | - 1 Interface: 1                                 |                |                                             |          |
|                 | ⊡-© Information<br>⊡-© Sessions                  |                |                                             | •        |
|                 | E U Jessions                                     |                |                                             | •        |

Nortel Secure Network Access Switch Software Release 1.6.1 Installing and Using Security and Routing Element Manager (SREM) NN47230-301 02.01 Standard 1.6.1 16 July 2007

#### Menus

This section describes the SREM menu available options.

- File Used to manage network devices and configuration files. Refer to "File menu items" (page 29) "File menu items" (page 29) for details about the File menu items.
- Edit Used to remove network devices from the current configuration. Refer to "Edit menu items" (page 30) "Edit menu items" (page 30) for details about the Edit menu items.
- View Used to control and manage the SREM screens being viewed. Refer to "View menu items" (page 30) "View menu items" (page 30) for details about the View menu items.
- Tools Used to access additional SREM options and built-in tools. Refer to "Tools menu items" (page 31) "Tools menu items" (page 31) for details about the Tools menu items.
- Window Used to open additional instances of the SREM window. Refer to "Window menu items" (page 31) "Window menu items" (page 31) for details about the Window menu items.
- Help Used to access information and details about the SREM. Refer to "Help menu items" (page 32) "Help menu items" (page 32) for details about the Help menu items.

#### File menu items

The menu items available from the File menu are described in the following table Table 3 "File menu" (page 29).

## Table 3

File menu

| Menu option     | Description                                                                                                    |
|-----------------|----------------------------------------------------------------------------------------------------|
| New Sub Network | Create a Sub Network under the selected network.                                                                                                    |
| New             | Open the New Device screen.                                                                                                    |
| Open            | Open the Open window, which allows you to select network configuration files.                                                                                                    |
| Save            | Save a previously saved configuration, or opens the<br>Save window to allow you to save a configuration<br>in a user-defined location if no previously saved<br>configuration exists. |
| Save As         | Open the Save window to allow you to select a save location for the network configuration file.                                                                                       |
| Exit            | Quit SREM.                                                                                                    |

Nortel Secure Network Access Switch Software Release 1.6.1 Installing and Using Security and Routing Element Manager (SREM) NN47230-301 02.01 Standard 1.6.1 16 July 2007

#### Edit menu items

The menu items available from the Edit menu are described in the following table Table 4 "Edit menu" (page 30).

#### Table 4

Edit menu

| Menu option | Description                                 |
|-------------|---------------------------------------------|
| Delete      | Delete the highlighted device or attribute. |

#### View menu items

The menu items available from the View menu are described in the following table Table 5 "View menu" (page 30).

#### Table 5 View menu

| Monu ontion                  | Description                                                                                                  |  |
|------------------------------|----------------------------------------------------------------------------------------------------|--|
| Menu option                  | Description                                                                                                  |  |
| Back                         | Revert to the previous view.                                                                                 |  |
| Forward                      | Jump to the next view, if you reverted to a previous view.                                                   |  |
| Rediscover                   | Rediscover the selected device, or any discoverable component in the Device List if no device is selected.   |  |
| Revert to Default            | Revert all attributes on the selected screen to their default value.                                         |  |
| Refresh                      | Refresh attributes displayed in the Configuration and Monitoring pane.                                       |  |
| Apply                        | Apply changes made in SREM to the network access device.                                                     |  |
| Screens                      | Open any currently visible tab from the Configuration and Monitoring pane for the selected device.           |  |
|                              | This option is only available after a device is configured.                                                  |  |
| Commit                       | Commit any configuration changes to the device.                                                              |  |
| Revert                       | Refresh attributes displayed in the Configuration and Monitoring pane                                        |  |
| Diff                         | Open the Configuration Modifications screen, which lists all configuration changes made during this session. |  |
| Disconnect                   | Terminates connectivity to the selected device.                                                              |  |
| A Guide to Create a<br>Group | Open a wizard that helps you quickly create a Group within an existing domain.                               |  |

Nortel Secure Network Access Switch Software Release 1.6.1 Installing and Using Security and Routing Element Manager (SREM) NN47230-301 02.01 Standard 1.6.1 16 July 2007

| Menu option         | Description                                                             |
|---------------------|-------------------------------------------------------------------------|
| Tunnel Guard        | Open the Nortel Networks TunnelGuard Software and Rule Definition Tool. |
| Domain Quick Wizard | Open a wizard that helps you quickly create a domain.                   |

#### **Tools menu items**

The menu items available from the Tools menu are described in The following table Table 6 "Tools menu" (page 31).

#### Table 6 Tools menu

| Menu option        | Description                                                                                                   |
|--------------------|----------------------------------------------------------------------------------------------------|
| Options            | Open the Options dialog box for setting generic SREM options.                                                 |
|                    | See "Configuring SREM settings" (page 40)<br>"Configuring SREM settings" (page 40) for additional<br>details. |
| SSH Known Hosts    | View and delete SSH Known Hosts.                                                                              |
| Launch Log Browser | Query trace options, statistics, alarms, account, and security audit logs.                                    |
|                    | See "Using the Log Browser tool" (page 54) "Using the Log Browser tool" (page 54) for additional details.     |

#### Window menu items

The menu items available from the Window menu are described in The following table Table 7 "Window menu" (page 31).

#### Table 7 Window menu

| Menu option | Description                                                                                                    |
|-------------|----------------------------------------------------------------------------------------------------|
| New Window  | Open a second, synchronized occurrence of SREM.<br>Use this option to view configuration info for two<br>devices at the same time. |

Nortel Secure Network Access Switch Software Release 1.6.1 Installing and Using Security and Routing Element Manager (SREM) NN47230-301 02.01 Standard 1.6.1 16 July 2007

#### Help menu items

The menu items available from the Help menu are described in The following table Table 8 "Help menu" (page 32).

#### Table 8 Help menu

| Menu option | Description                                                                                                    |  |
|-------------|----------------------------------------------------------------------------------------------------|--|
| Contents    | Open the SREM help system.                                                                                                    |  |
|             | SREM help is divided into generic and device-specific sections. When this menu item is selected, context sensitive help appears for the current screen or device, as applicable. |  |
| About       | Display details about the SREM software version.                                                                                                    |  |

#### **Toolbar items**

This section is an overview of the toolbar items available on the SREM screen, as shown in the figure below Figure 14 "SREM toolbar" (page 32).

#### Figure 14

### SREM toolbar

| _ |   | E K Del  | ete 🖓    | 🚷 Redisc | over 👶 Refresh      | 👌 Apply | / 🗂            |                       |
|---|---|----------|----------|----------|---------------------|---------|----------------|-----------------------|
| < | > | ᆶ Commit | 🕼 Revert | 촪 Diff   | A Guide to Create a | Group ( | ≽ Tunnel Guard | 🌮 Domain Quick Wizard |

The following table Table 9 "Toolbar items" (page 32) provides descriptions of each toolbar item.

#### Table 9 Toolbar items

| Item              | Description                                                        |
|-------------------|--------------------------------------------------------------------|
| First row         |                                                                    |
| New               | Clear the Device List.                                             |
| Open              | Open the Device List.                                              |
| Save              | Save the Device List.                                              |
| Delete            | Delete currently selected devices/components.                      |
| Revert to Default | Revert all attributes on the selected screen to the default value. |
| Rediscover        | Refresh the Device List hierarchy by clearing cached data.         |
| Refresh           | Refresh attributes on the Configuration and Monitoring Pane.       |

Nortel Secure Network Access Switch Software Release 1.6.1 Installing and Using Security and Routing Element Manager (SREM) NN47230-301 02.01 Standard 1.6.1 16 July 2007

| lt a ua                      | Description                                                                                |
|------------------------------|--------------------------------------------------------------------------------------------|
| ltem                         | Description                                                                                |
| Apply                        | Update the selected device with new entries made on the Configuration and Monitoring Pane. |
| New Window                   | Open another SREM window with the same devices in the Device List.                         |
| Second row                   |                                                                                            |
| <                            | Open the previously displayed Configuration and Monitoring Pane.                           |
| >                            | Open the next Configuration and Monitoring Pane, if you opened a previous screen.          |
| Commit                       | Commit configuration changes to the device.                                                |
| Revert                       | Refresh attributes displayed in the Configuration and Monitoring pane                      |
| Diff                         | Open a screen that lists the existing configuration changes.                               |
| Disconnect                   | Terminates connectivity to the selected device.                                            |
| A Guide to Create a<br>Group | Open a wizard to help you quickly create a Group within a domain.                          |
| Tunnel Guard                 | Open the Nortel Networks TunnelGuard Software and Rule Definition Tool.                    |
| Domain Quick Wizard          | Open a wizard to help you quickly create a domain.                                         |

## **Indicator icons**

Icons that identify the status of an entered or displayed component or device are described in The following table Table 10 "Indicator icons" (page 33).

#### Table 10

Indicator icons

| lcon | Name     | Description                                                                                   |
|------|----------|-----------------------------------------------------------------------------------------------|
| ٥    | Valid    | Parameter values were successfully retrieved from the device and are in sync with the device. |
|      | Modified | The parameter changed in SREM but has not yet been applied to the device.                     |
| ×    | Error    | The parameter changed in SREM and a failure occurred while applying it to the device.         |
| 2    | Unknown  | The parameter value cannot be retrieved from the device.                                      |

Nortel Secure Network Access Switch Software Release 1.6.1 Installing and Using Security and Routing Element Manager (SREM) NN47230-301 02.01 Standard 1.6.1 16 July 2007

## **Screen icons**

Icons in the bottom, right corner of the SREM screen are described in The following table Table 11 "Screen icons" (page 34).

| Table 1 | 1     |
|---------|-------|
| Screen  | icons |

| lcon                                                                                        | Name               | Description                                                                                                    |
|---------------------------------------------------------------------------------------------|--------------------|----------------------------------------------------------------------------------------------------|
| <u>8</u> 8.                                                                                 | Change Manager     | Opens the Change Manager tab (Figure<br>15 "Change Manager tab" (page 34))<br>where you view, delete or apply unapplied<br>configurations to the network access<br>device.         |
|                                                                                             |                    | For details about using the Change<br>Manager, see "Applying and saving<br>groups of changes" (page 51) "Applying<br>and saving groups of changes" (page 51).                      |
| 1<br>1<br>1<br>1<br>1<br>1<br>1<br>1<br>1<br>1<br>1<br>1<br>1<br>1<br>1<br>1<br>1<br>1<br>1 | Statistics Manager | Opens the Statistics Manager tab (Figure<br>16 "Statistics Manager tab" (page 35))<br>where you view statistics gathered from<br>the selected network access device.               |
|                                                                                             |                    | For details about using the Statistics<br>Manager, see "Managing logs and<br>statistics within the SREM" (page 52)<br>"Managing logs and statistics within the<br>SREM" (page 52). |

#### Figure 15 Change Manager tab

| New Device   | Network Inf | ormation | Statistics Man | ager   | Change Manager |        |
|--------------|-------------|----------|----------------|--------|----------------|--------|
| Device       | Name        | Comp     | ionent Name    |        | Form Name      | Status |
| (192.168.249 | .40)        | 1        |                | I/O Ca | ard            |        |
|              |             |          |                |        |                |        |
|              |             |          |                |        |                |        |
| ,            |             |          | Remove         | Ą      | ply All        |        |

Nortel Secure Network Access Switch Software Release 1.6.1 Installing and Using Security and Routing Element Manager (SREM) NN47230-301 02.01 Standard 1.6.1 16 July 2007

| New Device  | Network Informati | on Statistics Mana | ger Change Manager          |
|-------------|-------------------|--------------------|-----------------------------|
| Device N Co | ompon Form Na     | Status Auto Refr   | Interval [ Logging Log File |
|             |                   |                    |                             |
|             |                   |                    |                             |
|             |                   |                    |                             |
|             |                   |                    |                             |
|             |                   |                    |                             |
|             |                   |                    |                             |
|             |                   |                    |                             |
|             |                   |                    |                             |
|             |                   |                    |                             |
|             |                   |                    |                             |
|             |                   |                    |                             |
|             |                   |                    |                             |
|             |                   |                    |                             |
|             |                   |                    |                             |

## **Right-click menu**

Open the Right-click menu by highlighting a device or I/O and clicking the alternate, or secondary button on your mouse. The right-click menu varies according to the device or parameter selected. In addition to cut/paste and renaming functionality, the Right-click menu provides quick access to tabs in the Configuring and Monitoring pane and to buttons available on the toolbar for the selected equipment.

When you right-click a network access device in the Device List, the right-click menu also contains all toolbar options.

the figure below Figure 17 "Right-click menu example" (page 35) illustrates a generic right-click menu that is displayed when you click on devices and options in the Device List.

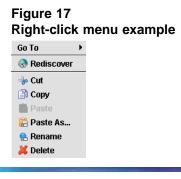

Nortel Secure Network Access Switch Software Release 1.6.1 Installing and Using Security and Routing Element Manager (SREM) NN47230-301 02.01 Standard 1.6.1 16 July 2007

For descriptions of each right-click menu item, refer to The following table Table 12 "Right-click menu options" (page 36).

#### Table 12 Right-click menu options

| Menu option | Description                                                                                                    |
|-------------|----------------------------------------------------------------------------------------------------|
| Go To       | Select to select an available tab from the Configuration and Monitoring pane.                                                                                                    |
| Rediscover  | Select to rediscover component changes on the device from this parent, down through the hierarchy.                                                                                           |
| Cut         | Transfer configuration data from one parameter to be pasted<br>to another parameter. See "Cutting, copying, and pasting data<br>between devices" (page 49).                                  |
| Сору        | Copy configuration data from one parameter to be pasted to<br>another parameter. See "Cutting, copying, and pasting data<br>between devices" (page 49).                                      |
| Paste       | Copy configuration data that you have "cut" or "pasted" from<br>another parameter. See "Cutting, copying, and pasting data<br>between devices" (page 49).                                    |
| Paste As    | Operates like Paste, but allows you to change the name of the index attribute, so that the paste can be performed on the same device by changing only the name but keeping all other values. |
| Rename      | Rename the selected equipment. For an I/O card, Rename allows you to change the slot number.                                                                                                 |
| Delete      | Delete the selected configuration.                                                                                                    |

#### Nortel Secure Network Access Switch Software Release 1.6.1 Installing and Using Security and Routing Element Manager (SREM) NN47230-301 02.01 Standard 1.6.1 16 July 2007

## Chapter 3 Using SREM

This section provides procedures for general or common SREM tasks. For more detailed SREM procedures and interface descriptions, refer to the online help.

This chapter includes the following topics:

| Торіс                                                     |
|-----------------------------------------------------------|
| "Accessing the SREM software" (page 37)                   |
| "Configuring SREM settings" (page 40)                     |
| "Managing network access devices from the SREM" (page 41) |
| "Changing information within the SREM" (page 48)          |
| "Managing changes within the SREM" (page 50)              |
| "Managing logs and statistics within the SREM" (page 52)  |
| "Using the Log Browser tool" (page 54)                    |

- "Accessing the SREM software" (page 37)
- "Configuring SREM settings" (page 40)
- "Managing network access devices from the SREM" (page 41)
- "Changing information within the SREM" (page 48)
- "Managing changes within the SREM" (page 50)
- "Managing logs and statistics within the SREM" (page 52)
- "Using the Log Browser tool" (page 54)

#### Accessing the SREM software

This section covers the following tasks:

- "Opening SREM" (page 38) "Opening SREM" (page 38)
- "Quitting SREM" (page 38) "Quitting SREM" (page 38)

 "Viewing SREM online help" (page 38) "Viewing SREM online help" (page 38)

#### **Opening SREM**

Several different methods exist to access the SREM software, depending on the options selected during installation. To open the SREM application on your local system, use one of the following directions:

- From the Windows Start menu, select All Programs > Nortel > Security & Routing Element Manager.
- From the desktop, click the SREM icon (if you installed icons on your workstation during the installation process).
- Using Windows Explorer, locate the SREM installation folder and run the Security & Routing Element Manager.exe file. The default folder location for this file is: C:\Program Files\Nortel\SREM\Nortel Secure Network Access.

#### Quitting SREM

Use the following procedure to quit the SREM application on your local system.

| Step | Action                                                                                                    |
|------|----------------------------------------------------------------------------------------------------|
| 1    | Apply and commit any unsaved changes. (See "Applying and saving individual changes" (page 50) "Applying and saving individual changes" (page 50) for details.) |
| 2    | Select File > Exit.                                                                                                    |
|      | A confirmation dialog box appears.                                                                                                    |

3 Click **Yes** to quit the SREM application.

-End—

#### Viewing SREM online help

The help system contains procedures for configuring and monitoring a network access device through SREM and context sensitive descriptions for each screen and window.

To open the SREM online help system, do one of the following:

- Click **Help > Contents** from the main menu.
- Press F1 on your keyboard.

The online help content appears in a new web browser instance (Figure 18 "SREM online help" (page 39)). If the SREM screen that is active when online help is opened has context sensitive help available, then the content displayed will related to that screen.

#### Figure 18 SREM online help

| 🚰 SREM - Microsoft Internet Explorer                                                                                                    |                                                                                         |     |
|----------------------------------------------------------------------------------------------------|-----------------------------------------------------------------------------------------|-----|
| File Edit View Favorites Tools Help                                                                                                    |                                                                                         | 2   |
| 🕞 Back 👻 🕥 👻 📓 🚮 🔎 Sean                                                                                                    | ch 🤺 Favorites 🥝 🔗 - 😓                                                                  |     |
| Address 🙋 C:\Program Files\Nortel\SREM\Nortel Secur                                                                                                    | re Network Access\help\com\nortel\cem\impl\SNAS\wwhelp\wwhimpl\java\html\wwhelp.htm 🗾 📑 | Go  |
| Contents Search                                                                                                    | ¢ ^ V 😇 🗄                                                                               | 3 0 |
| Security and Routing Element Manager     Initial setup     Managing the network access devices     Configuring groups and profiles     Configuring authentication     Managing system users and groups     Configuring system settings     Managing certificates     Viewing system information and perform     Configuring SNMP     Maintaining and managing the system     Information     TunnelGuard SRS Builder | Security & Routing<br>Element Manager                                                   |     |
| ど Applet WWHelp started                                                                                                    | My Computer                                                                             |     |

To view available online help content use either the navigation tree on the left side of the web browser or the toolbar icons described in the following table Table 13 "Online help icons" (page 39).

Table 13 Online help icons

| lcon | Name            | Description                                                                                                    |
|------|-----------------|----------------------------------------------------------------------------------------------------|
|      | Show Navigation | Display the navigation tree.                                                                                      |
| 0    |                 | This icon is only available when viewing context sensitive help where the navigation tree is not already visible. |

Nortel Secure Network Access Switch Software Release 1.6.1 Installing and Using Security and Routing Element Manager (SREM) NN47230-301 02.01 Standard 1.6.1 16 July 2007

| lcon | Name             | Description                                                                                                    |
|------|------------------|----------------------------------------------------------------------------------------------------|
|      | Show in Contents | Show the displayed page in the navigation tree.                                                                                               |
| 13   |                  | This icon is only available when the navigation tree is already visible.                                                                      |
| ~    | Previous         | Display the previous page of online help content.                                                                                             |
| >    | Next             | Display the next page of online help content.                                                                                                 |
|      | Print            | Print the currently displayed help content page.                                                                                              |
| B    |                  | Using this icon will print only the content displayed<br>in the actual help screen. Toolbar icons and the<br>navigation tree are not printed. |

### **Configuring SREM settings**

Use the following procedure to change general configuration settings for SREM.

| Step | Action |  |  |  |
|------|--------|--|--|--|
|      |        |  |  |  |

- 1 Open SREM.
- 2 Select **Tools > Options** to open the **Options** dialog box (Figure 19 "Options dialog box" (page 40)).

#### Figure 19 Options dialog box

| spinone analog work             |              |
|---------------------------------|--------------|
| 🖉 Options                       | ×            |
| Application Look and Feel       | KUNSTSTOFF 🔻 |
| Beep on Error                   | Yes 🔻        |
| Eager Refresh Mode              | No 💌         |
| Tool Tip from Help              | Yes 🔻        |
| Show Uncomitted Changes Warning | Yes 💌        |
| Do Not Save Passwords           | No 👻         |
| OK Cance                        | 21           |

Nortel Secure Network Access Switch Software Release 1.6.1 Installing and Using Security and Routing Element Manager (SREM) NN47230-301 02.01 Standard 1.6.1 16 July 2007

**3** Change the desired settings, as described in the following table Table 14 "SREM Options" (page 41).

| Table ' | 14      |
|---------|---------|
| SREM    | Options |

| Option                                  | Description                                                                                                    |
|-----------------------------------------|----------------------------------------------------------------------------------------------------|
| Application Look<br>and Feel            | Allows you to configure how the application looks.                                                                                                    |
|                                         | Configuration changes to the Application Look<br>and Feel setting take effect only after you restart<br>SREM.                                                                                                    |
| Beep on Error                           | Select Yes from the list to have SREM beep when an error is made.                                                                                                    |
| Eager Refresh<br>Mode                   | Automatically refreshes the Configuration and<br>Monitoring pane with changes applied to the<br>device.                                                                                                    |
| Tool Tip from Help                      | Select Yes to view tooltip help over certain fields and buttons.                                                                                                    |
| Show Uncomm<br>itted Changes<br>Warning | Select Yes to have SREM prompt you that<br>uncommitted changes exist before leaving the<br>active screen.                                                                                                    |
|                                         | Click Yes on the prompt dialog to return to the<br>screen with changes, or click No to continue<br>to a new screen without saving the changes.<br>Selecting the check box before closing the<br>warning prompt changes this setting to No. |
| Do Not Save<br>Passwords                | Select Yes to force SREM to check passwords every time.                                                                                                    |
|                                         | <b>Important Note:</b> If you select No for this option, unauthorized users might gain access to the SREM. Use caution when you change this option.                                                                                        |

4 Click **OK**.

—End—

#### Managing network access devices from the SREM

This section covers the following tasks:

- "Adding a new network access device" (page 42)
- "Deleting a network access device" (page 44)

Nortel Secure Network Access Switch Software Release 1.6.1 Installing and Using Security and Routing Element Manager (SREM) NN47230-301 02.01 Standard 1.6.1 16 July 2007

- "Grouping network access devices in SREM" (page 44)
- "Modifying network information" (page 46)
- "Logging into a network access device" (page 46)
- "Saving a network configuration" (page 47)
- "Opening a network configuration" (page 47)
- "Adding a new network access device" (page 42)
- "Deleting a network access device" (page 44)
- "Grouping network access devices in SREM" (page 44)
- "Modifying network information" (page 46)
- "Logging into a network access device" (page 46)
- "Saving a network configuration" (page 47)
- "Opening a network configuration" (page 47)

#### Adding a new network access device

Use the following procedure to add a new network access device through SREM.

| Step | Action     |
|------|------------|
| 1    | Open SREM. |

2 Click **New** on the toolbar to open the **New Device** screen (Figure 20 "New Device screen" (page 43)).

#### Figure 20 New Device screen

| Security & Routing Element Manager -<br>ile Edit View Tools Window Help |                                                                                                | Fully supported                                                                                                    |     |
|-------------------------------------------------------------------------|------------------------------------------------------------------------------------------------|----------------------------------------------------------------------------------------------------|-----|
|                                                                         | ediscover 😕 Refresh 🔌 /                                                                        | upply 🛅                                                                                                    |     |
| ¢ >                                                                     |                                                                                                |                                                                                                    |     |
| rew.                                                                    | New Device Network II<br>Device<br>User Name<br>Password<br>Device Type<br>SNMP Community Name | formation Statistics Manager Change Mana<br>10.127.232.20<br>admin<br>Secure Network Access Switch<br>public<br>Create | ger |
|                                                                         |                                                                                                |                                                                                                    | 2   |

**3** Enter the connection details for this new device in the applicable fields. the following table Table 15 "New Device fields" (page 43) describes the New Device fields.

#### Table 15 New Device fields

| Field                  | Description                                                                                                    |
|------------------------|----------------------------------------------------------------------------------------------------|
| Device                 | Specifies the IP address for the network access device you are adding.                                                 |
| User Name              | Specifies the user name to connect with the specified device.                                                          |
| Password               | Specifies the password to connect with the specified device.                                                           |
| Device Type            | Specifies the type of network access device to connect to.                                                             |
|                        | The default value is Secure Network Access Switch.                                                                     |
|                        | <i>Note:</i> This field is not editable for this release.                                                              |
| SNMP Community<br>Name | Specifies the SNMP community name setting.<br>This field is not used for Secure Network Access<br>Switch device types. |

Nortel Secure Network Access Switch Software Release 1.6.1 Installing and Using Security and Routing Element Manager (SREM) NN47230-301 02.01 Standard 1.6.1 16 July 2007

| Field | Description                                              |
|-------|----------------------------------------------------------|
|       | The default value is public.                             |
|       | <i>Note:</i> This field is not editable in this release. |

#### 4 Click Create.

SREM will attempt to connect to the network access device. One of two results follows:

- If SREM connects to the network access device successfully, the network access device appears in the Device List.
- If SREM cannot connect to the specified device, check the IP and login information, and click **Try Again**.

—End—

#### Deleting a network access device

Use the following procedure to add a new network access device through SREM.

| Step | Action                                                                  |
|------|-------------------------------------------------------------------------|
| 1    | Open SREM.                                                              |
| 2    | Select the network access device you want to delete in the Device List. |
| 3    | Select Edit > Delete.                                                   |
|      | The network access device disappears from the Device List.              |

—End—

#### Grouping network access devices in SREM

Use the following procedure to organize the SREM device list by creating Sub Networks of network access devices.

Nortel Secure Network Access Switch Software Release 1.6.1 Installing and Using Security and Routing Element Manager (SREM) NN47230-301 02.01 Standard 1.6.1 16 July 2007

#### Step Action

Figure 21

1 Right-click the **New** icon in the Device List, and select **New Sub Network** in the right-click menu (Figure 21 "Right-click menu" (page 45)).

| Street Street Stre | rity & Routing Element Man                                                                   |                                                                 | iild 016 Releas | ed Software,                                   | Fully support | ted                |                |    |
|----------------------------------------------------------------------------------------------------|----------------------------------------------------------------------------------------------|-----------------------------------------------------------------|-----------------|------------------------------------------------|---------------|--------------------|----------------|----|
| 1                                                                                                    | dit View Tools Window                                                                        |                                                                 |                 |                                                | -             |                    |                |    |
| 2 0                                                                                                    | 🖓 🖬 💥 Delette 🖓                                                                              | Red                                                             | iscover 😕 R     | efresh 👒 /                                     | upply 🛅       |                    |                |    |
| < >                                                                                                    |                                                                                              |                                                                 |                 |                                                |               |                    |                |    |
|                                                                                                    | New Device<br>Network Information<br>Statistics Manager<br>Change Manager<br>New Sub Network | (a) and (a) and (a) and (a) (a) (a) (a) (a) (a) (a) (a) (a) (a) | New Device      | Device<br>User Name<br>Password<br>Device Type |               | Statistics Manager | Change Manager |    |
|                                                                                                    |                                                                                              | 111 111 111 111 111 111 111 111 111 11                          | 1               |                                                |               |                    |                | 西福 |

The New Sub Network dialog box (Figure 22 "New Sub Network dialog box" (page 45)) is displayed.

| Figure<br>New Si |       | work | dial | og box |
|------------------|-------|------|------|--------|
| New Sub Ne       | twork |      |      | ×      |
| numo             | ок    | Can  | cel  |        |

- 2 Type the name of your Sub Network in the **Name** field.
- 3 Click OK.
- 4 Right-click the new Sub Network in the Device List, and select **New Device**. The New Device tab (Figure 20 "New Device screen" (page 43)) is displayed.
- 5 Type the IP address, User Name, and password for the new device.
- 6 Click Create.

SREM finds the new device and adds it to the Sub Network.

7 Continue configuring the new device and adding new devices to the Sub Network, as required.

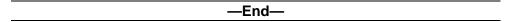

#### Modifying network information

Use the following procedure to rename an existing network or Sub Network using the SREM.

| Action                                                               |
|----------------------------------------------------------------------|
| Open SREM.                                                           |
| In the Device List, select the network or Sub Network to rename.     |
| Select the Network Information tab.                                  |
| The Network File Name setting is displayed for that network element. |
| Edit the Network File Name for the device as desired.                |
| -                                                                    |

5 Click Apply.

The Device List is changed immediately to reflect the new name.

|--|

#### Logging into a network access device

Use the following procedure to log into a network access device through SREM, if SREM does not discover the device automatically at start up.

| Step Action |
|-------------|
|-------------|

- 1 Open SREM.
- 2 In the Device List, highlight the IP for the device you want to log in to.
- 3 Click Rediscover.

If SREM cannot rediscover the device, a Discovery Failed screen is displayed with an error message and the required login fields.

- 4 Type the User Name and Password for the device.
- 5 Click **Try Again**.

#### Saving a network configuration

Use the following procedure to save information you configured for a network access device.

#### Step Action

- 1 Configure the network access device as required.
- 2 Select File > Save As to open the Save dialog box (Figure 23 "Save dialog box" (page 47)).

#### Figure 23 Save dialog box

| 2 Save             |                                | 2           |
|--------------------|--------------------------------|-------------|
| Save <u>i</u> n:   | Secure Router Configurations   |             |
| 🗋 Saint Jo         | hn.xvn                         |             |
|                    |                                |             |
|                    |                                |             |
| File <u>N</u> ame: | Saint John 6230                |             |
| Files of Type      | Network Definition File (.xvn) | •           |
|                    |                                | Save Cancel |

- 3 Navigate to the folder where you want to save the configuration file.
- 4 Type a name for the configuration in the **File Name** field.
- 5 Ensure that Network Definition File (.xvn) is displayed in the **Files** of **Type** field.
- 6 Click Save.

-End—

#### **Opening a network configuration**

Use the following procedure to open a saved configuration for a network access device or network element.

Nortel Secure Network Access Switch Software Release 1.6.1 Installing and Using Security and Routing Element Manager (SREM) NN47230-301 02.01 Standard 1.6.1 16 July 2007

#### Step Action

- 1 Open SREM.
- 2 Select File > Open.

The **Open** dialog box appears (Figure 24 "Open dialog box" (page 48)).

#### Figure 24 Open dialog box

| 🙋 Open             |                                | ×           |
|--------------------|--------------------------------|-------------|
| Look <u>i</u> n:   | Secure Router Configurations   |             |
| 🗋 Saint John       | .xvn                           |             |
|                    |                                |             |
|                    |                                |             |
|                    |                                |             |
|                    |                                |             |
| File <u>N</u> ame: | Saint John.xvn                 |             |
| Files of Type:     | Network Definition File (.xvn) | •           |
|                    |                                | Open Cancel |
|                    |                                | -p-m ouncor |

- **3** Navigate to the Network Configuration File (.xvn) you want to open.
- 4 Highlight the file you want to open.
- 5 Click Open.

—End—

#### Changing information within the SREM

This section covers the following tasks:

- "Cutting, copying, and pasting data between devices" (page 49)
- "Changing field values in the SREM" (page 50)
- "Cutting, copying, and pasting data between devices" (page 49)
- "Changing field values in the SREM" (page 50)

#### Cutting, copying, and pasting data between devices

Cut, copy and paste information between devices, such as interface cards, to save time when you enter data. If you are entering similar data for several devices, SREM allows you to cut, copy and paste information between devices.

If moving information between multiple network access devices, SREM allows you to cut and paste information from one device to another. Copying is not enabled between devices because you cannot have multiple network access devices in the Device List with the same configuration data.

#### Step Action

- 1 In the Device List, right-click the device with information that you want to cut or copy.
- 2 Select **Cut** or **Copy** in the right-click menu (Figure 21 "Right-click menu" (page 45)).

| Figure 25<br>Right-click | menu |
|--------------------------|------|
| Go To 🔹 🕨                |      |
| Rediscover               |      |
| 👆 Cut                    |      |
| 📄 Сору                   |      |
| 💼 Paste                  |      |
| 💼 Paste As               |      |
| 음 Rename                 |      |
| 样 Delete                 |      |

- **3** In the Device List, right-click the device heading for the network access device where you want to paste the copied information.
- 4 Select **Paste As** in the right-click menu.

The **Paste As** dialog box appears (Figure 26 "Paste As dialog box" (page 49)).

| Figure<br>Paste | 26<br>As dialog box |   |
|-----------------|---------------------|---|
| 🙋 Paste A       | iS                  | × |
| Slot # *        | 2                   |   |
| Type *          | 4 Port DS3 🗸        |   |
|                 | OK Cancel           |   |

**5** Select the slot for the card to which you want to paste the copied data.

Nortel Secure Network Access Switch Software Release 1.6.1 Installing and Using Security and Routing Element Manager (SREM) NN47230-301 02.01 Standard 1.6.1 16 July 2007 6 Click **OK**.

| —End— |
|-------|
|-------|

#### Changing field values in the SREM

SREM uses standard Windows components to display and edit information. The most common components includes editable text boxes, lists to select from, and checkboxes to select.

Some special actions to be aware of when using SREM include:

- "Selecting and deselecting table items" (page 50) "Selecting and deselecting table items" (page 50)
- "Copying, cutting, and pasting values" (page 50) "Copying, cutting, and pasting values" (page 50)

#### Selecting and deselecting table items

To select an item from a table in SREM, click on the table row to highlight that item. To select multiple items in a table, or to deselect a row that is highlighted, hold the Ctrl key and select the desired table row.

#### Copying, cutting, and pasting values

Fields that are editable can use the standard copy, cut, and paste short-cut keys, although these options are not present in the Edit menu.

- To copy selected values, press Ctrl-C.
- To cut selected values (where applicable), press Ctrl-X.
- To paste existing values into editable fields, press Ctrl-V.

#### Managing changes within the SREM

There are two ways to save and apply changes made in the SREM: individually for each screen, or as a group of all unapplied changes made during the session.

This section covers the following tasks:

- "Applying and saving individual changes" (page 50)
- "Applying and saving groups of changes" (page 51)
- "Applying and saving individual changes" (page 50)
- "Applying and saving groups of changes" (page 51)

#### Applying and saving individual changes

To apply apply and save individual changes in SREM immediately after they are made, complete the following process:

Nortel Secure Network Access Switch Software Release 1.6.1 Installing and Using Security and Routing Element Manager (SREM) NN47230-301 02.01 Standard 1.6.1 16 July 2007

#### Step Action

1 Click **Apply** on the toolbar to send changes to the device.

Changes to the active SREM screen are sent to and stored on the device, but are not yet made permanent.

2 Click **Commit** on the toolbar to make all applied changes permanent on the device.

Changes are now permanent and take full effect. In some cases, you may need press Rediscover to view updated information in SREM.

–End—

#### Applying and saving groups of changes

To apply and save many changes in the SREM at one time, update the values for fields on multiple screens or devices before accessing the Change Manager to view and apply the changes.

*Note:* If the Show Uncommited Changes option is enabled, a dialog box will appear each time you attempt to leave a screen with unapplied changes. For more information, see "Configuring SREM settings" (page 40) "Configuring SREM settings" (page 40).

Use the following procedure to open and access the Change Manager:

#### Step Action

- 1 Open SREM.
- 2 Change network access device settings as necessary.

When unapplied changes exist in the SREM, the Change Manager icon appears in color. See "Screen icons" (page 34) "Screen icons" (page 34) for more information about the Change Manager icon.

3 Click the **Change Manager** icon in the bottom-right corner of the SREM window to open the Change Manager tab (Figure 27 "Change Manager tab" (page 52)).

#### Figure 27 Change Manager tab

| New Device Network Inf          | formation Statistics Man | ager Change Manager |        |
|---------------------------------|--------------------------|---------------------|--------|
| Device Name<br>(192.168.249.40) | Component Name           | Form Name           | Status |
| (192.100.249.40)                | 1                        | po caru             |        |
|                                 |                          |                     |        |
|                                 |                          |                     |        |
|                                 | Remove                   | Apply All           |        |
|                                 |                          |                     |        |

4 Review the pending changes, as described in the following table Table 14 "SREM Options" (page 41).

#### Table 16 SREM Options

| Option         | Description                                                                         |
|----------------|-------------------------------------------------------------------------------------|
| Device Name    | Displays the device where the change was made.                                      |
| Component Name | Displays the device list component where the change was made.                       |
| Form Name      | Displays the particular form (or tab) within a component where the change was made. |
| Status         | Displays the current status of a change, where applicable.                          |

*Note:* To view further details for any listed change, double-click the Change Manager list item. SREM displays the screen where that change occured.

- **5** Remove any unwanted changes from the list using the following steps:
  - a. Select the unwanted item from the Change Manager list.
  - b. Click Remove.
- 6 Click **Apply All** to apply and commit all of the displayed changes.

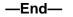

#### Managing logs and statistics within the SREM

Use the following procedure to view and manage log files and statistic tracking using the Statistics Manager tab.

Nortel Secure Network Access Switch Software Release 1.6.1 Installing and Using Security and Routing Element Manager (SREM) NN47230-301 02.01 Standard 1.6.1 16 July 2007

#### Step Action

- 1 Open SREM.
- 2 Click the **Statistics Manager** icon in the bottom-right corner of the SREM window to open the Statistics Manager tab (Figure 28 "Statistics Manager tab" (page 53)).

#### Figure 28

| lew Device   | letwork Informatior | Statistic   | s Manager     | Change Mana  | iger     |
|--------------|---------------------|-------------|---------------|--------------|----------|
| Device N Com | pon Form Na         | Status Auto | o Refr Interv | al [ Logging | Log File |
|              |                     |             |               |              |          |
|              |                     |             |               |              |          |
|              |                     |             |               |              |          |
|              |                     |             |               |              |          |
|              |                     |             |               |              |          |
|              |                     |             |               |              |          |
|              |                     |             |               |              |          |
|              |                     |             |               |              |          |
|              |                     |             |               |              |          |
|              |                     |             |               |              |          |
|              |                     |             |               |              |          |
|              |                     |             |               |              |          |
|              |                     |             |               |              |          |
|              |                     |             |               |              |          |
|              | Start               | Stop        | Remove        |              |          |

The Statistics Manager icon appears in color if there are any log files or general statistics being tracked. See "Screen icons" (page 34) "Screen icons" (page 34) for more information about the Statistics Manager icon.

- **3** Each list entry in the Statistics Manager allows you to complete any of the following tasks:
  - Click Start to enable Auto Refresh and Logging for the selected list item.
  - Click Stop to disable Auto Refresh and Logging for the selected list item.
  - Click **Remove** to disable Auto Refresh and Logging for the selected list item, and remove that item from the Statistics Manager.

Nortel Secure Network Access Switch Software Release 1.6.1 Installing and Using Security and Routing Element Manager (SREM) NN47230-301 02.01 Standard 1.6.1 16 July 2007

Select Auto Refresh or Logging for any list item to toggle that setting.

*Note:* To view additional details about any of the statistics being tracked, double-click the Statistics Manager list item. SREM displays the screen where the selected statistic is tracked and configured.

#### Using the Log Browser tool

To easily browse log files generated by SREM, a Log Browser tool is available. To access and use the Log Browser, perform the following steps:

| Step | Action                                                            |  |  |  |  |
|------|-------------------------------------------------------------------|--|--|--|--|
| 1    | Select Tools > Launch Log Browser from the SREM menu.             |  |  |  |  |
|      | The Log Browser tool appears (Figure 29 "Log Browser" (page 54)). |  |  |  |  |
|      | Figure 29<br>Log Browser                                          |  |  |  |  |
|      | 🛓 Log Browser                                                     |  |  |  |  |
|      | File Options                                                      |  |  |  |  |
|      | , Retrieval Criteria 🗉 🗆                                          |  |  |  |  |
|      | Retrieval Results                                                 |  |  |  |  |
|      |                                                                   |  |  |  |  |
|      |                                                                   |  |  |  |  |
|      |                                                                   |  |  |  |  |
|      |                                                                   |  |  |  |  |
|      |                                                                   |  |  |  |  |
|      |                                                                   |  |  |  |  |
|      |                                                                   |  |  |  |  |
|      |                                                                   |  |  |  |  |
|      |                                                                   |  |  |  |  |
|      |                                                                   |  |  |  |  |
|      |                                                                   |  |  |  |  |
|      |                                                                   |  |  |  |  |
|      |                                                                   |  |  |  |  |
|      |                                                                   |  |  |  |  |
|      |                                                                   |  |  |  |  |
|      | ▶ Details                                                         |  |  |  |  |

Nortel Secure Network Access Switch Software Release 1.6.1 Installing and Using Security and Routing Element Manager (SREM) NN47230-301 02.01 Standard 1.6.1 16 July 2007

*Note:* When using Log Browser, the Retrieval Criteria and Details sections can be viewed or hidden by clicking the small arrows beside the section name. Hide these sections as necessary to see the entire Log Browser tool on systems with low screen resolution.

2 Select File > Open > Open NSNAS Log File from the Log Browser menu.

A dialog box appears, allowing you to specify a log file on the current system.

**3** Select the Nortel SNAS 4050 log file to view.

The Retrieval Criteria list displays Attributes that can be used to limit log results that are displayed.

4 Check to ensure the Retrieval Criteria section is in **Definition View**.

The Definition View (shown in the figure below Figure 30 "Retrieval Criteria — Definition View" (page 55)) allows you to specify attributes and attribute values to sort and view the log entries.

#### Figure 30

**Retrieval Criteria — Definition View** 

| , | Retrieval Criteria                                   |                     | □        |
|---|------------------------------------------------------|---------------------|----------|
|   | Attri <sub>V1</sub> Type                             | Туре                |          |
|   | Type Lug<br>Source Lug<br>Seventy lug<br>Seventy Lug | Equals 🗸 ew value 🕽 |          |
|   | таке год •                                           |                     | Retrieve |
|   | Clear Clear All                                      | Clear               | Stop     |

5 Select a criteria from the list, and set the desired values in the space available.

After a criteria has been added to the Retrieval list, a checkmark appears beside the name of that criteria.

- 6 Repeat step 5 for each criteria you want to use to sort log file entries.
- 7 Confirm the current list of criteria by changing the Retrieval Criteria section to Summary View (shown in the figure below Figure 31 "Retrieval Criteria Summary View" (page 56)).

Nortel Secure Network Access Switch Software Release 1.6.1 Installing and Using Security and Routing Element Manager (SREM) NN47230-301 02.01 Standard 1.6.1 16 July 2007

| igure 31<br>Retrieval Criteria — Summary View |                               |                                    |                     |          |
|-----------------------------------------------|-------------------------------|------------------------------------|---------------------|----------|
| 🗸 Retrieval C                                 | riteria                       |                                    |                     |          |
| Attribute                                     | Operator                      | Value                              | Туре                | T        |
| Date<br>Severity                              | Equais<br>Equais<br>or Equais | 2005-12-25 13<br>emerg<br>criticai | 5 Log<br>Log<br>Log |          |
|                                               |                               |                                    |                     | Retrieve |
|                                               |                               | Clea                               | Clear All           | Stop     |

8 Click Retrieve to display all log entries that match the specified criteria.

The Retrieval Results section displays the number of matches discovered, and lists all log entries in the retrieval table.

**9** Select a log entry from the Retrieval Results section to view the details of that particular entry.

The log entry appears in the Details section.

—End—

## Index

### Α

add

network access device 42

### С

conventions, text 10 customer support 12

### D

delete network access device 44

### Ε

edit menu 30

### F

fields SREM 50 file menu 29

### G

group network access device 44

### Η

help SREM 38 help menu 32

icons

indicator 33 screen 34 install 21 precautions 15 removing SREM 16 requirements 16

### L

log browser 54 log in network access device 46

### Μ

menu right-click 35 menus 29 edit 30 file 29 help 32 tools 31 view 30 window 31

### Ν

network access device 41 add 42 delete 44 group 44 log in 46 network configuration open 47 save 47

Nortel Secure Network Access Switch Software Release 1.6.1 Installing and Using Security and Routing Element Manager (SREM) NN47230-301 02.01 Standard 1.6.1 16 July 2007

### 0

open network configuration 47 SREM 38

### Ρ

precautions install 15 product support 12 publications 12

### Q

quit SREM 38

### R

requirements install 16 right-click menu 35

### S

save changes 50 network configuration 47 settings SREM 40 SREM fields 50 help 38 log browser 54 open 38 quit 38 save changes 50 settings 40 support, Nortel 12 switch. <ItalicText>See<Default Para Font> network access device

### Т

technical publications 12 technical support 12 text conventions 10 toolbar 32 tools menu 31

### U

uninstall 17 accessing 17

### V

view menu 30

### W

window areas 27 menus 29 window menu 31

Nortel Secure Network Access Switch Software Release 1.6.1 Installing and Using Security and Routing Element Manager (SREM) NN47230-301 02.01 Standard 1.6.1 16 July 2007

Download from Www.Somanuals.com. All Manuals Search And Download.

#### Nortel Secure Network Access Switch Software Release 1.6.1

# Installing and Using Security and Routing Element Manager (SREM)

Copyright © 2007, Nortel Networks All Rights Reserved.

Publication:NN47230-301Document status:StandardDocument version:02.01Document date:16 July 2007

To provide feedback or report a problem in this document, go to

Sourced in Canada and the United States of America.

The information in this document is subject to change without notice. Nortel Networks reserves the right to make changes in design or components as progress in engineering and manufacturing may warrant.

\*Nortel, Nortel Networks, the Nortel logo and the Globemark are trademarks of Nortel Networks.

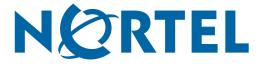

Free Manuals Download Website <u>http://myh66.com</u> <u>http://usermanuals.us</u> <u>http://www.somanuals.com</u> <u>http://www.4manuals.cc</u> <u>http://www.4manuals.cc</u> <u>http://www.4manuals.cc</u> <u>http://www.4manuals.com</u> <u>http://www.404manual.com</u> <u>http://www.luxmanual.com</u> <u>http://aubethermostatmanual.com</u> Golf course search by state

http://golfingnear.com Email search by domain

http://emailbydomain.com Auto manuals search

http://auto.somanuals.com TV manuals search

http://tv.somanuals.com